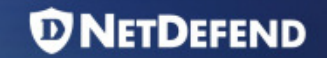

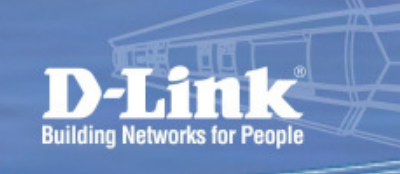

# ZoneDefense

## *<u>O</u>NETDEFEND*

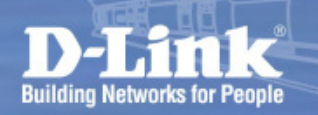

**If there's an infected host spreading worm into the network.** 

**Firewall can stop the malicious traffic flooding to other** subnets but have no way to stop it infecting its network [Subnet A].

**The most effective solution will be: Firewall triggers the ACL** in LAN switches to perform real time filtering on any malicious traffic.

# Setup ExamplesZoneDefense

D-Link Firewalls implement ZoneDefense feature to perform proactive network security with D-Link switches

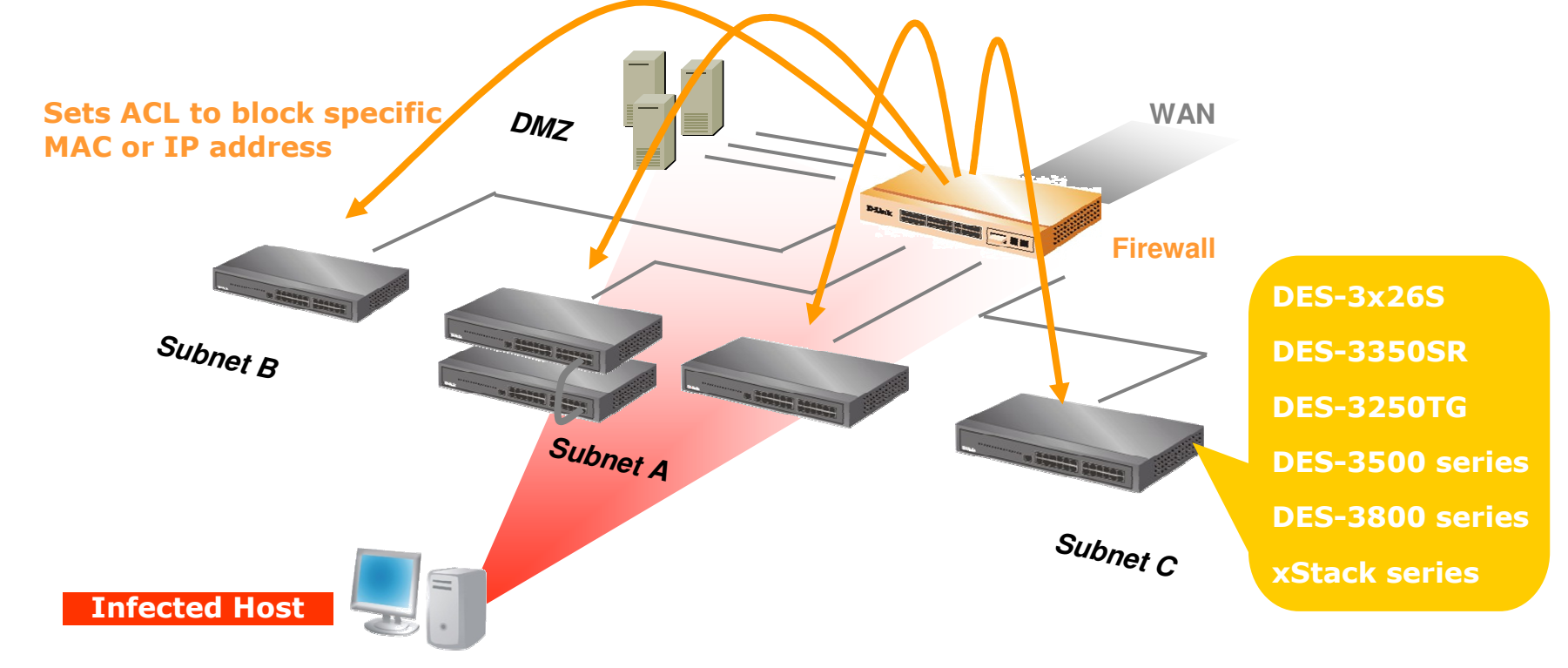

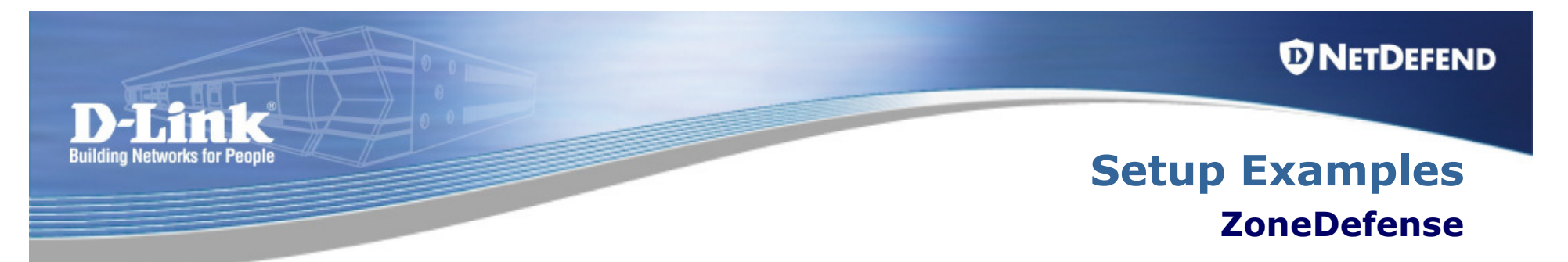

- • ZoneDefense is a proprietary solution from D-Link. It operates with D-Link switches to isolate infected hosts that are generating unusual traffic on LAN.
- $\bullet$  It uses Threshold rules to examine connections through the firewall and take actions upon them. The threshold rules monitor the number of connections per second.
- • When a pre-defined limit is reached, the firewall sends block requests to the switches configured for ZoneDefense.

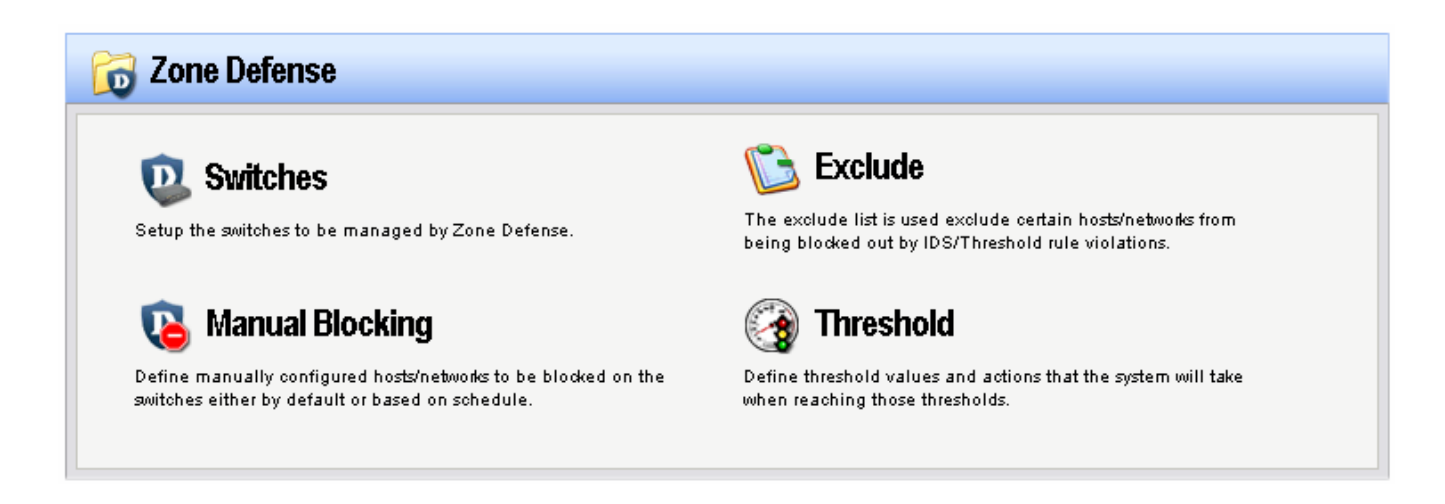

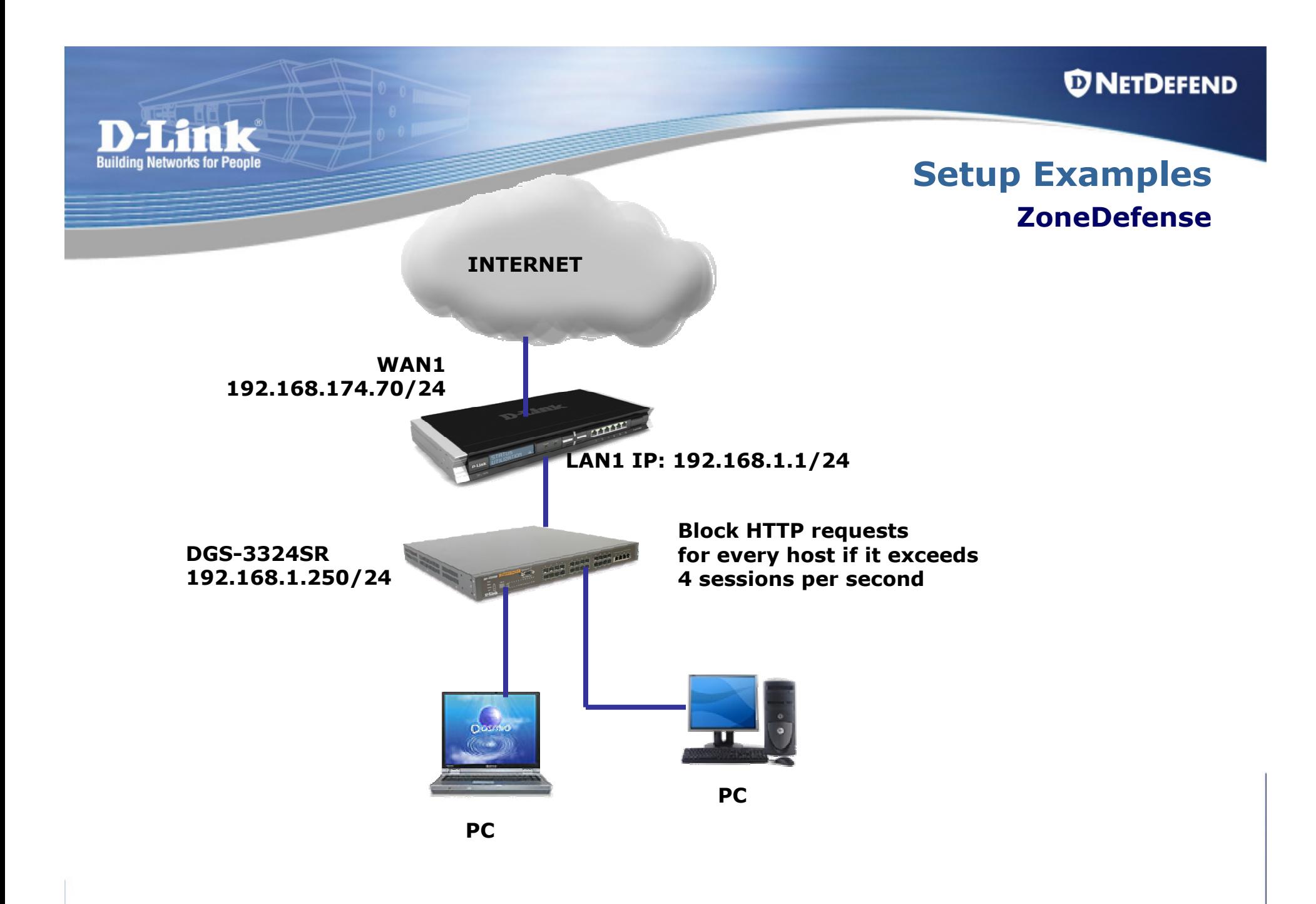

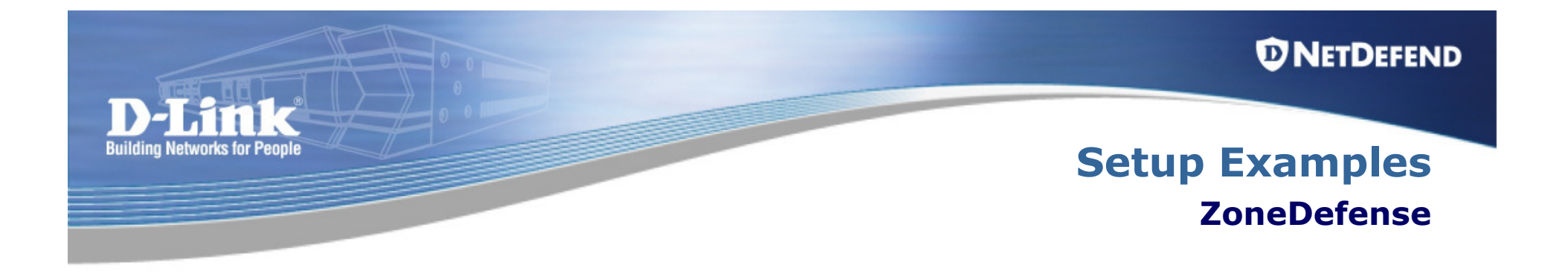

### Setting up ZoneDefence in the firewall to control the ACL in a ZoneDefence aware switch.

Configuration Steps:

- Configure the switch.<br>• Exclude the switch ar
- Exclude the switch and Administrator's PC.<br>• Create and configure the Threshold rules
- Create and configure the Threshold rules.

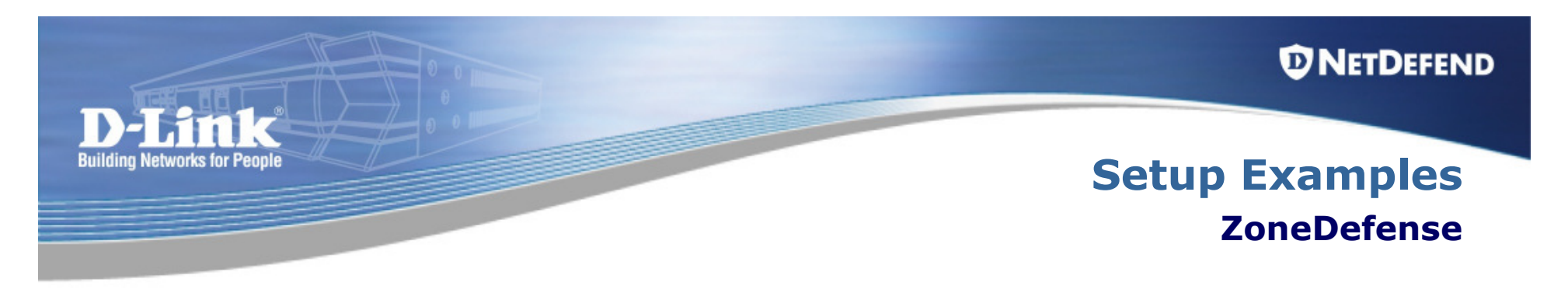

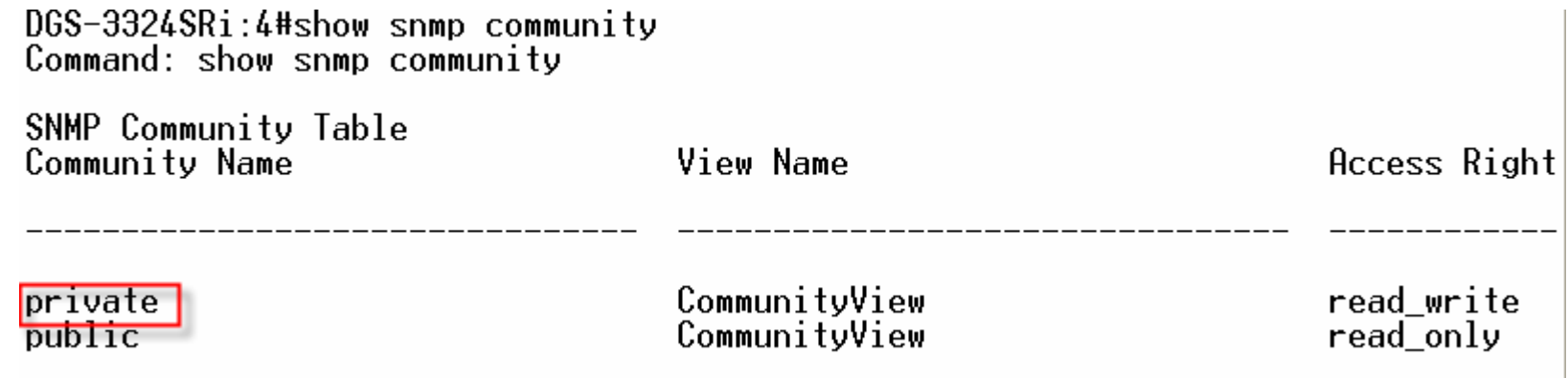

Verify communication between the firewall and the switch. Check the SNMP community in the switch.Command: "show snmp community"

*<u>ONETDEFEND</u>* 

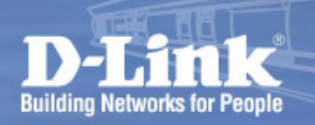

# Setup ExamplesZoneDefense

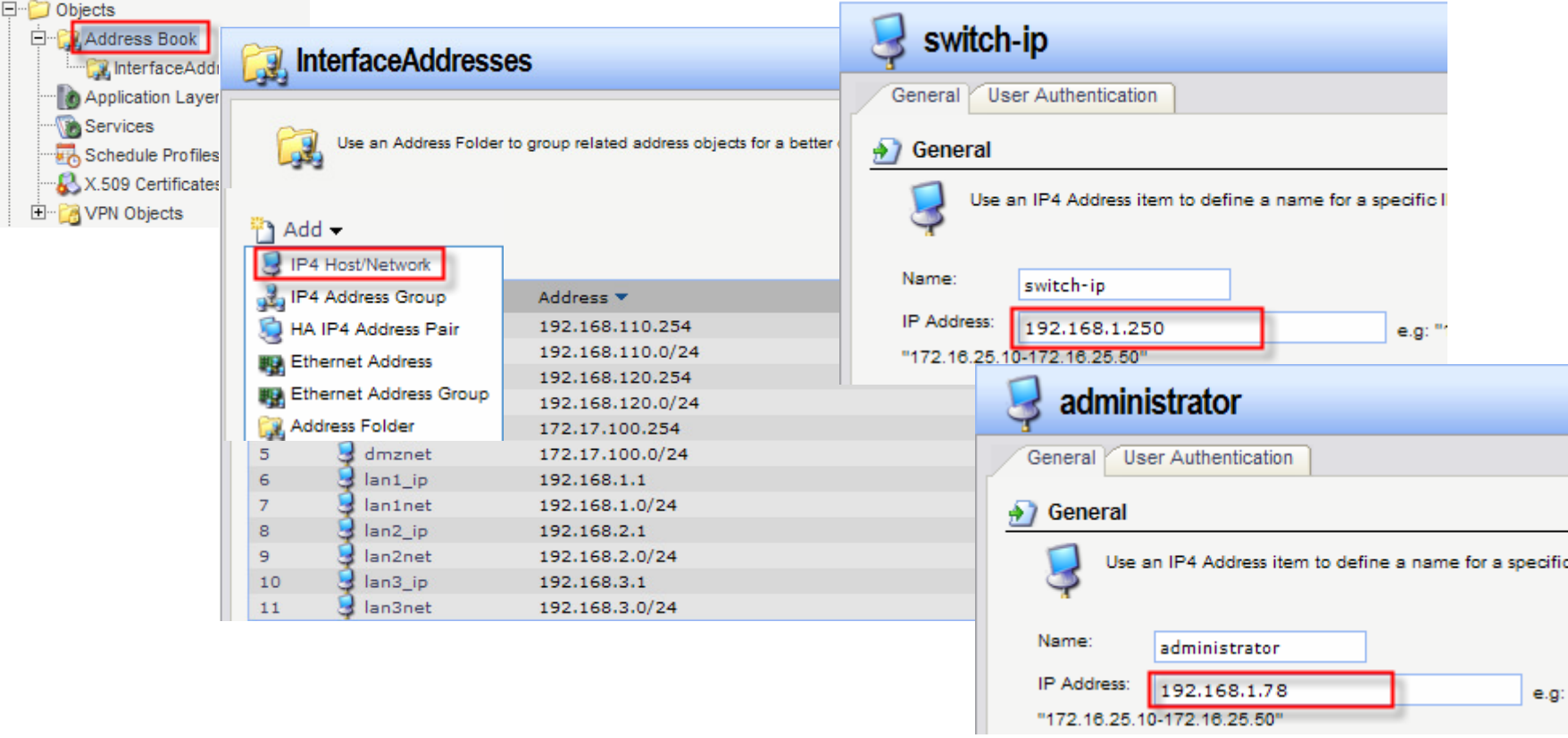

Go to Objects > Address Book > Interface Addresses.Create two new objects for the switch and for the administrator's PC.

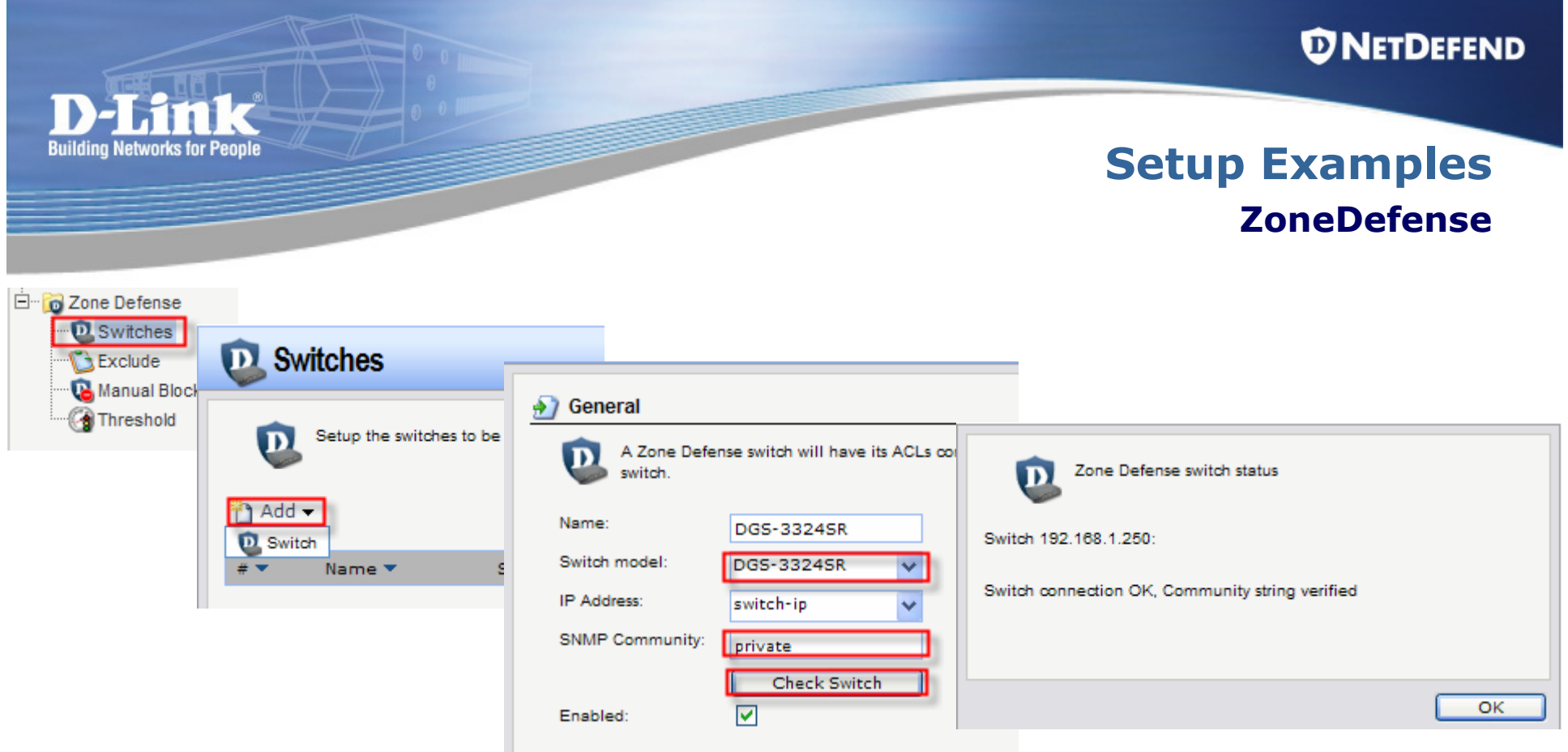

Go to Zone Defense > Switches.

Add a new switch and specify the model of the switch.

Set the correct SNMP community string. Check connectivity with the switch.

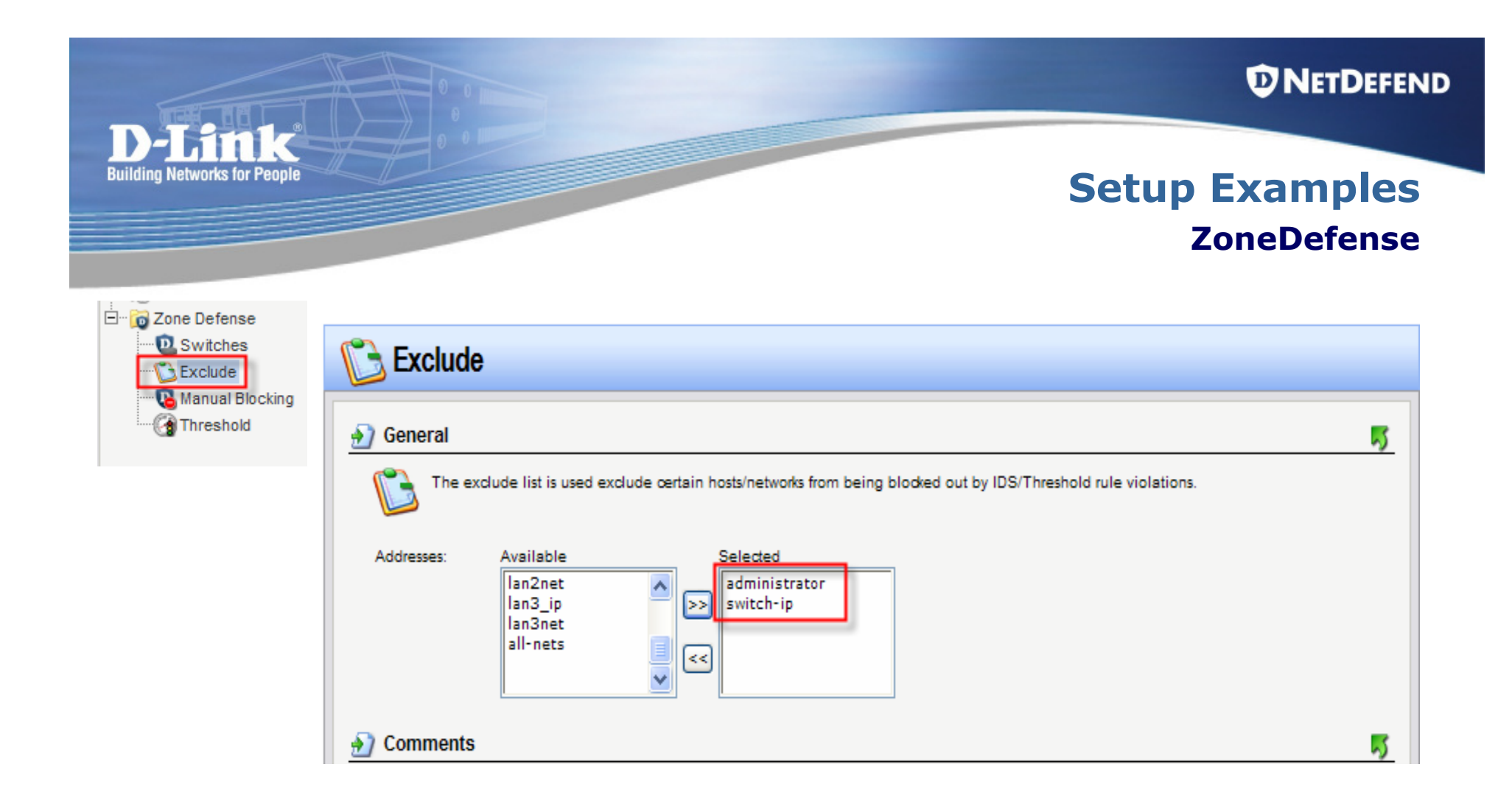

#### Go to Zone Defense > Exclude.

Add a new entry and select the Switch IP and the Administrator's PC IP.

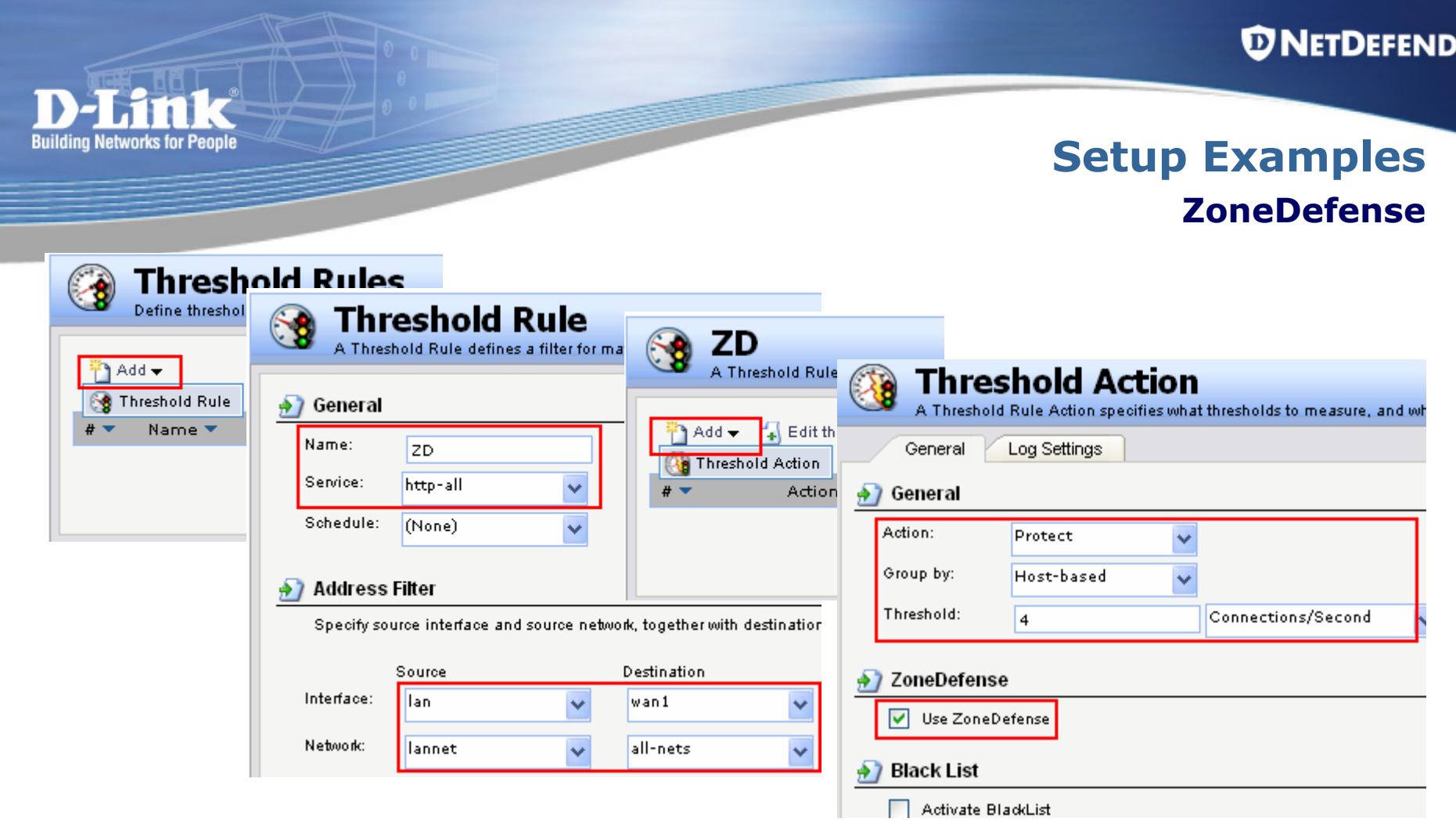

Go to Traffic Management > Threshold Rules. Create a new threshold rule. Select the required service and interfaces then click OK button.Create a threshold action required. Set the desired threshold (connections per second). Enable Use ZoneDefense and click OK button.

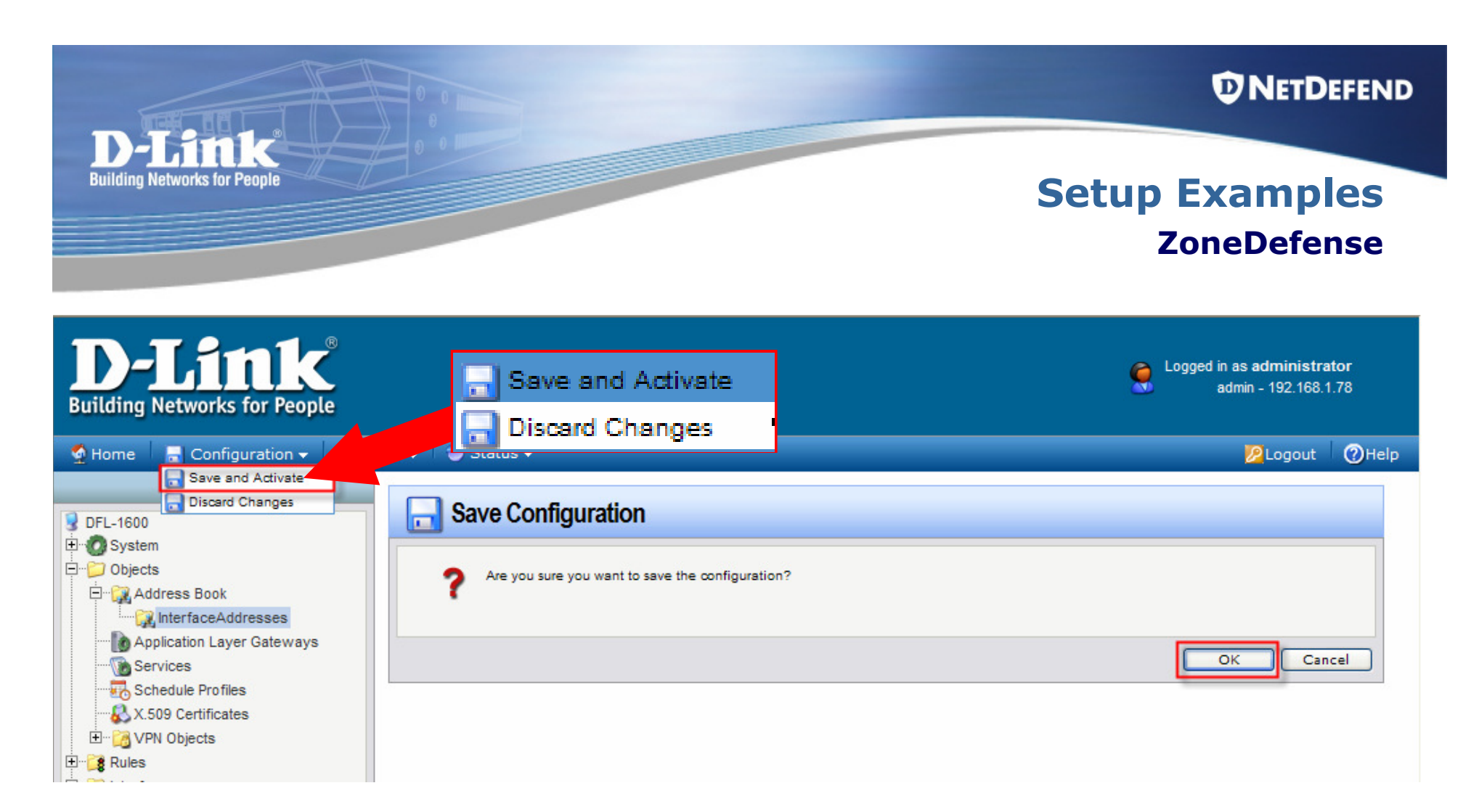

## Save and Activate the new configuration.

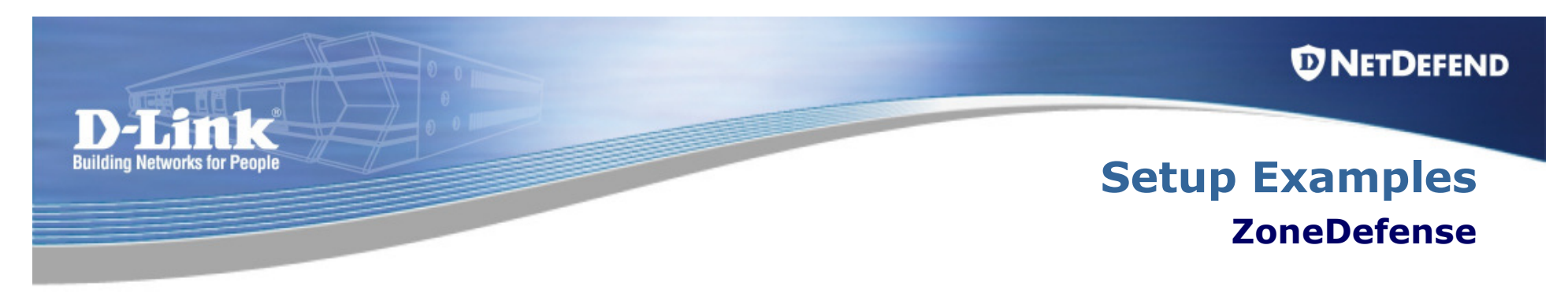

# Firewall ZoneDefense status:

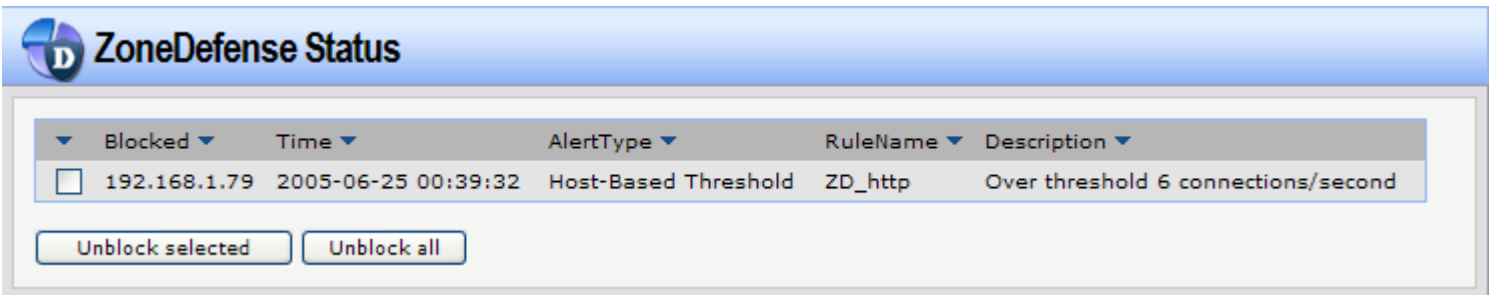